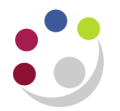

# *Entering Foreign Currency Receipts*

## **Step 1: Start a Foreign Currency Batch**

Receipts with the same currency rate type and rates should be grouped together and batched separately.

## **Navigate: Receipts → Receipt Batches**

When creating a foreign currency receipt batch, it is vital to select the correct **Batch Source**  to ensure that the receipts will be applied to the correct bank account.

This allows the Cash Management section of the Finance Division to match your receipts to the income in the bank account.

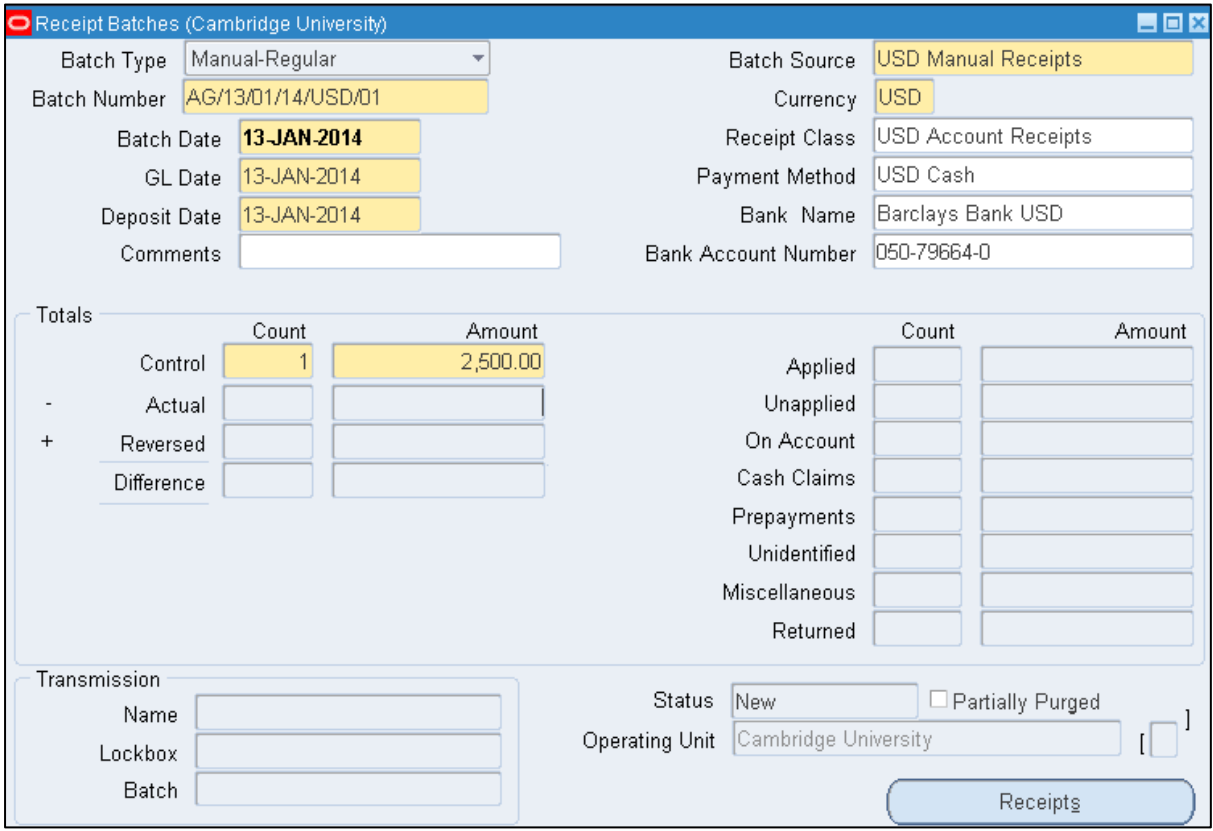

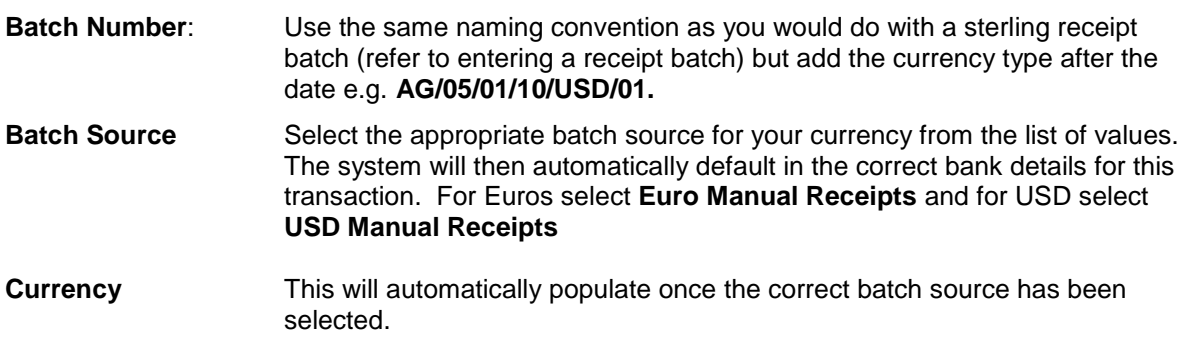

**Control Count** Enter the number of receipts (remember they must be of the same currency).

**Control Amount** Enter the accumulated total of the receipt values.

When changing the batch source, you may be prompted to select an exchange rate. Select **Corporate Rate type** from the pop-up menu. If you require a different rate then please contact the **AR Helpdesk** on:

#### **UFS\_AR@admin.cam.ac.uk** or telephone (3)32215.

### **Step 2: Receipts Summary**

Here we enter the details of each individual receipt that is going in to the batch. Each receipt will have its own receipt name. There is a naming convention for each receipt within the batch which is similar to the batch name. Complete the fields below as the image show:

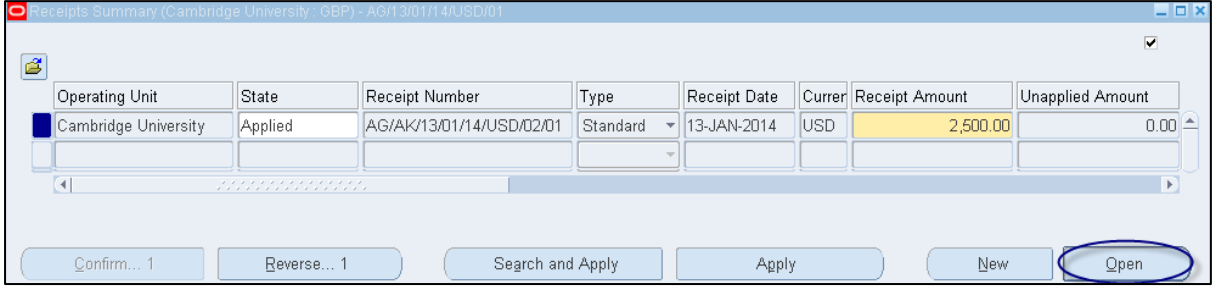

a) Complete the fields below, as per the image above.

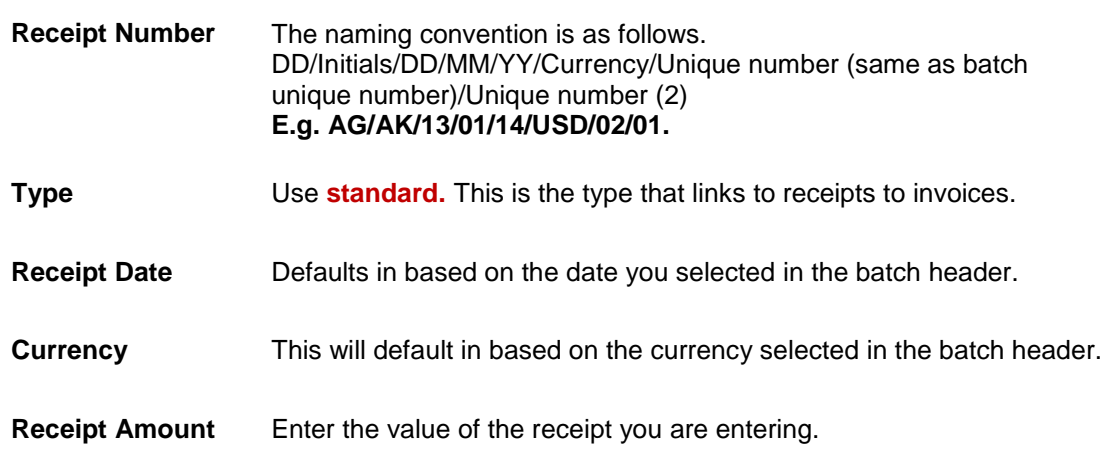

Click on **Open.**

## **Step 3: Linking the Receipt to the Invoice**

Now the batch and receipt have been created, the receipt now needs to be linked to the invoice. The majority of details will be defaulted in from the information entered in the batch header and receipts summary screen.

To match the receipt to the invoice, see the steps below:

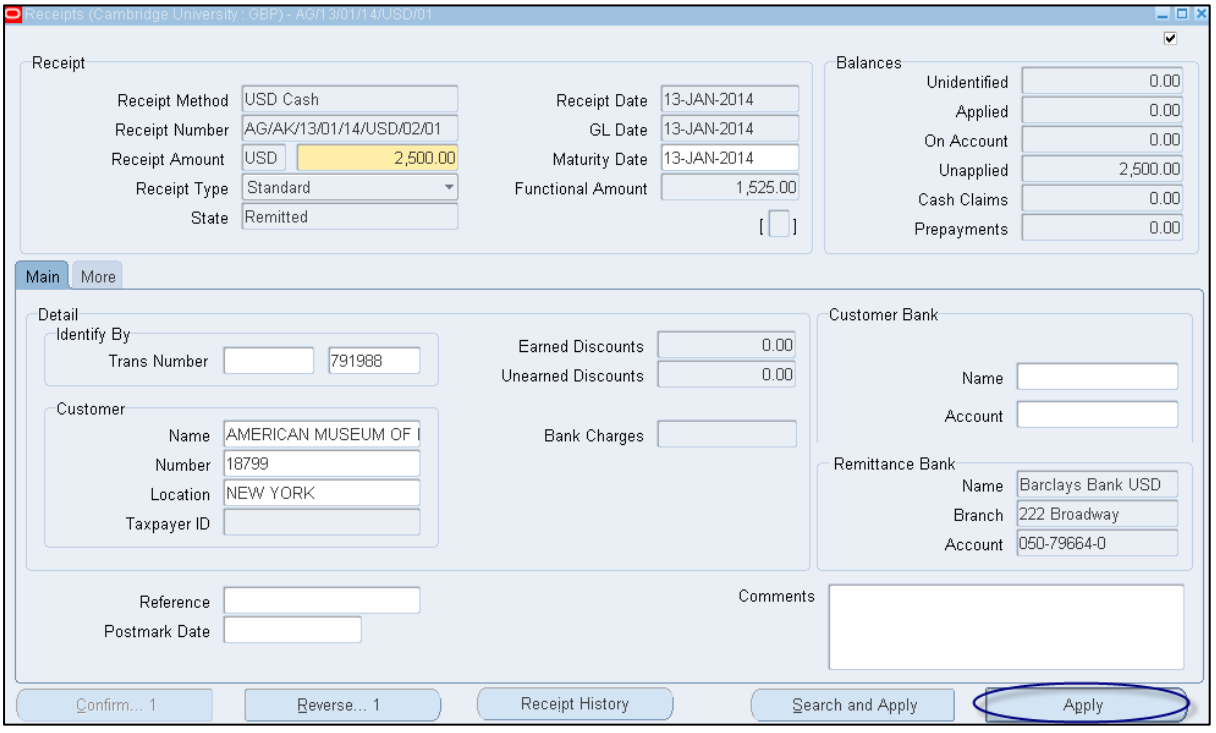

- a) Enter either the invoice number in the **Trans Number** or the customer details in the **Customer Name or Number** field.
- **b) Comments**  This is a free text field. If you receive a cheque payment you must enter the cheque number and payee name and if it is a BACS payment then you must enter the line number, date and value of payment receipting.
- **c)** Click on **Apply.**

You will now be in the *Applications* screen where it will populate details of the transaction you are applying the receipt to.

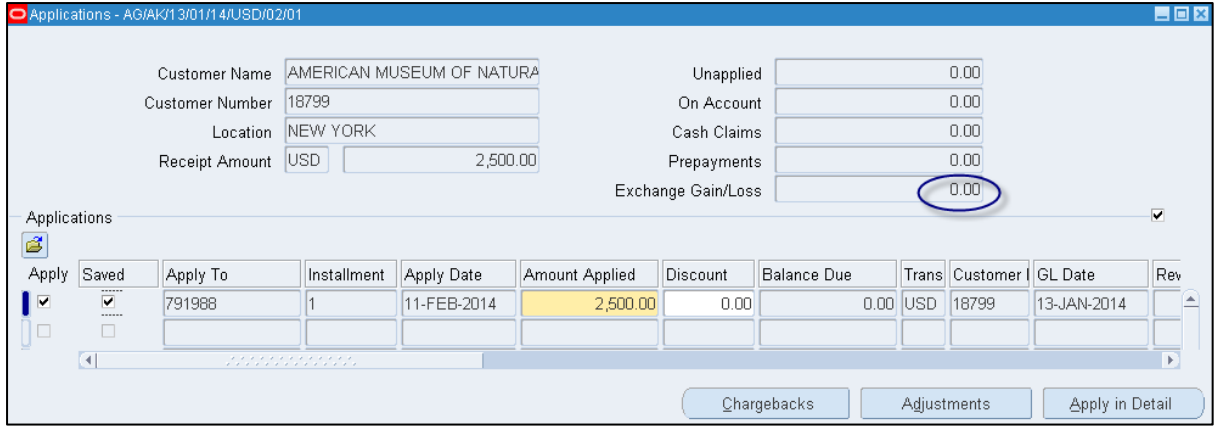

The following fields will be displayed:

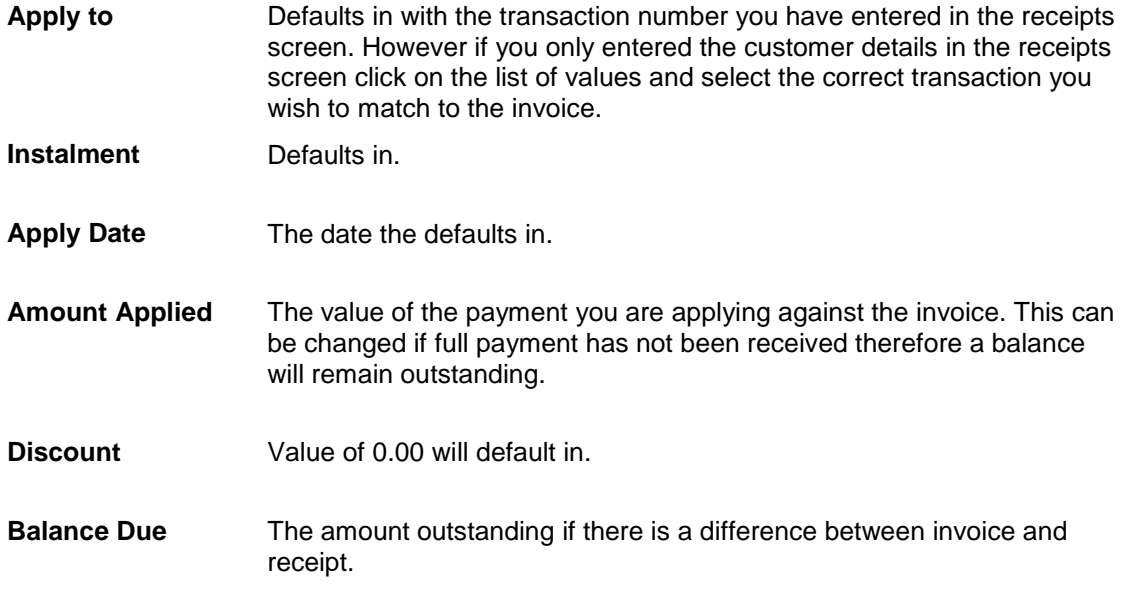

a) Click on the **Save** icon

Should the receipt cover more than one invoice, complete the steps above and then click in to the line below or press arrow down key and repeat steps.

When a sales invoice is raised in a foreign currency and the receipt is in the foreign currency, the UFS will calculate any exchange rate gain/loss by looking at the sterling equivalent of the original sales invoice and comparing it to the sterling equivalent of the receipt being entered. Any gain/loss will be highlighted in the Exchange Gain/Loss field.

If you raised the sales invoice in sterling and you have been paid in a foreign currency or vice versa, then please refer to *Cross Currency Receipting* detailed procedure that is available from the Guidance web page:

[https://www.finance.admin.cam.ac.uk/files/ar\\_fcurtosinv.pdf/](https://www.finance.admin.cam.ac.uk/files/ar_fcurtosinv.pdf/)